# Ръководство за мрежова и интернет комуникация

Компютри от бизнес клас

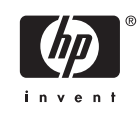

© Copyright 2006 Hewlett-Packard Development Company, L.P. Съдържащата се в този документ информация може да бъде променяна без предизвестие.

Microsoft и Windows са търговски марки на Microsoft Corporation в САЩ и други държави.

Единствените гаранции за продукти и услуги на HP са описани в конкретните гаранционни условия към тези продукти и услуги. Нищо от съдържащото се в този документ не може да се подразбира като допълнителна гаранция. HP не носи отговорност за технически или редакторски грешки или пропуски в настоящия документ.

Настоящият документ съдържа информация, която представлява собственост на компанията и е защитена с авторско право. Забранява се фотокопирането, възпроизвеждането или преводът на друг език на която и да е част от този документ без предварителното писмено съгласие на Hewlett-Packard Company.

#### **Ръководство за мрежова и интернет комуникация**

Компютри от бизнес клас

Първо издание (август 2006)

Номенклатурен номер на документа: 418628-261

### **Информация за това ръководство**

Това ръководство съдържа дефиниции и указания за използването на функциите на мрежовия интерфейсен контролер (NIC), които са предварително инсталирани на някои модели. Дава също и информация за доставчиците на интернет услуги и разрешаването на проблеми с достъпа до интернет.

**A ПРЕДУПРЕЖДЕНИЕ!** Обозначеният по този начин текст показва, че неспазването на инструкциите може да причини наранявания или смърт.

**ВНИМАНИЕ** Обозначеният по този начин текст показва, че неспазването на инструкциите може да причини повреда на оборудването или загуба на информация.

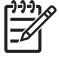

**Забележка** Обозначеният по този начин текст предоставя важна допълнителна информация.

# **Съдържание**

#### **1 Мрежови [комуникации](#page-6-0)**

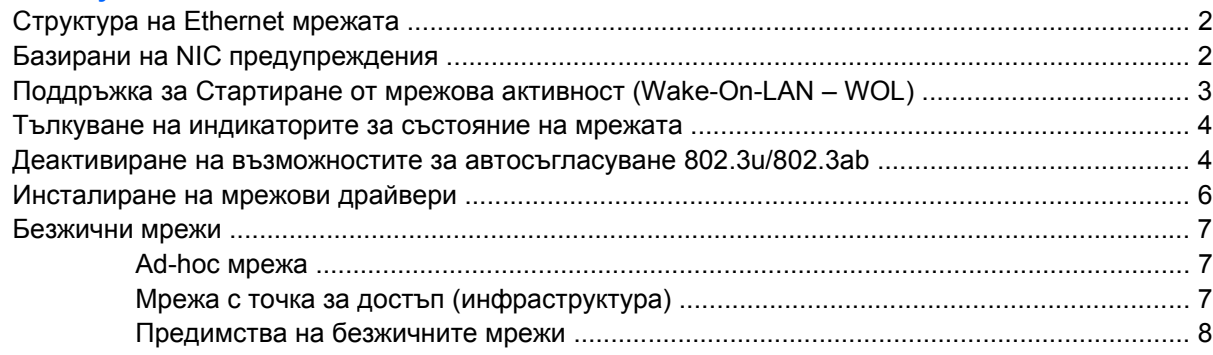

#### **2 Интернет [комуникации](#page-14-0)**

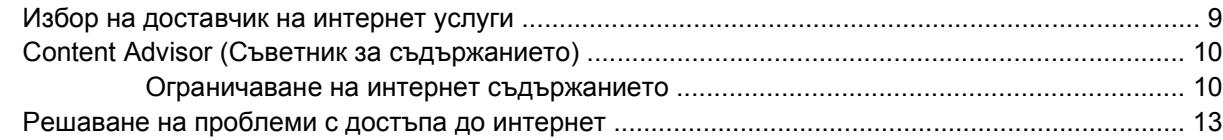

# <span id="page-6-0"></span>**1 Мрежови комуникации**

Този раздел включва следните елементи:

- Структура на Ethernet мрежата
- Базирани на мрежовия интерфейсен контролер (NIC) предупреждения
- Поддръжка чрез Wake-On-Lan (WOL; Стартиране от мрежова активност)
- Тълкуване на индикаторите за състояние на мрежата
- Деактивиране на възможностите за автоматично разпознаване
- Инсталиране на мрежови драйвери
- Безжични мрежи

Този раздел съдържа информация за Ethernet мрежите, хардуерните съединители и софтуерните устройства, които осигуряват достъпа до Ethernet мрежа. Достъпът до компютърна мрежа незабавно увеличава производствения потенциал. Когато мрежовата връзка е активна, вие можете да споделяте ресурси, например принтер, да обменяте информация между компютри и да стартирате еднакви софтуерни програми.

Компютърът има мрежова готовност, което означава, че има интегриран мрежови контролер и мрежови устройства, които са заредени на твърдия диск на компютъра. Компютърът е готов да осъществи мрежовата връзка.

# <span id="page-7-0"></span>**Структура на Ethernet мрежата**

Всички Ethernet мрежи включват комбинация от следните елементи.

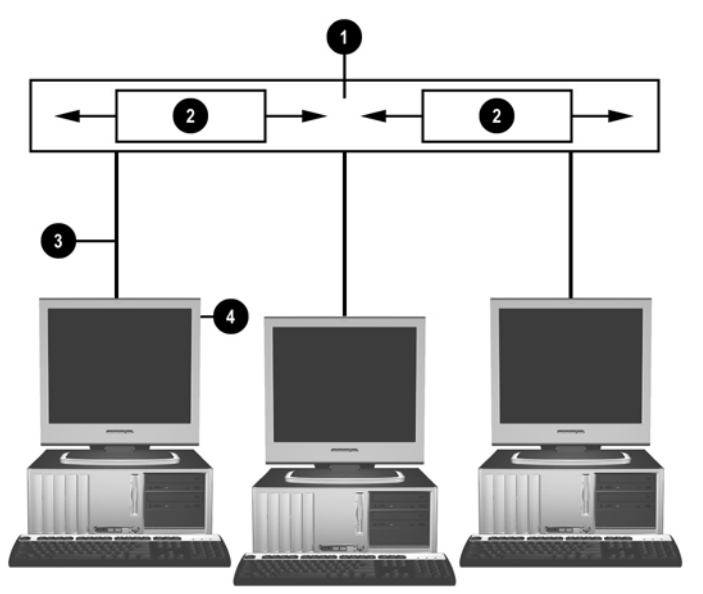

**Фигура 1-1** Структура на Ethernet мрежата

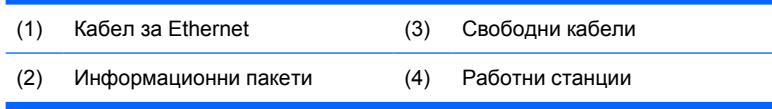

За идентифициране на мрежовия конектор вижте *Hardware Reference Guide (Ръководство за справки по хардуера)* в *Documentation and Diagnostics CD (компактдиска с документи и инструменти за диагностициране)*.

## **Базирани на NIC предупреждения**

Някои мрежови конектори поддържат възможности за предупреждения, които позволяват на системния администратор да следи дистанционно компютъра през мрежата. Компютърът може да изпраща предупреждения за хардуера или операционната система по мрежата, преди да се зареди операционната система, докато се зарежда операционната система, докато компютърът е в състояние на ниско енергопотребление и когато компютърът е изключен. В зависимост от модела на мрежовия контролер тези предупреждения могат да бъдат проследявани в следните състояния:

- Увисване на системния BIOS В действие
- Увисване на операционната система При действие
- Липсващ процесор При включено захранване
- Висока работна температура При действие
- Смущения в шасито При включено захранване или при действие, ако системата работи
- <span id="page-8-0"></span>Защитен таймер – При действие (също както при увисване на операционната система)
- Мониторинг на Heartbeat Винаги

**Забележка** Функцията на мрежовите контролери за подаване на предупреждения съответства на Alert Standard Format (ASF) спецификация 2.0 и поддържа предупреждения, базирани на Remote Management and Control Protocol (RMCP; Протокол за отдалечено управление и контрол). Реализациите на ASF 1.0 не поддържат RMCP поради липсата на защита в ASF спецификация 1.0. Предупрежденията, базирани на мрежови контролери, са активирани и конфигурирани чрез инсталиране на ASF 2.0 агенти за мрежовите контролери, които използвате. Можете да ги намерите на адрес <http://www.hp.com>. ASF предупрежденията могат да се активират и конфигурират чрез Common Information Model (CIM; Общ информационен модел).

## **Поддръжка за Стартиране от мрежова активност (Wake-On-LAN – WOL)**

За да активирате или деактивирате стартирането от мрежова активност при изключено захранване:

- **1.** Стартирайте помощната програма Computer Setup (Настройка на компютъра), като натиснете F10 по време на POST (Автотест при включване на захранването).
- **2.** В менюто **Advanced** (Разширени) изберете **Device Options** (Опции на устройствата) > **S5 Wake on LAN**.
- **3.** Изберете **Disable** (Деактивиране), за да предотвратите появяване на WOL, когато компютърът е в състояние на изключено захранване, или изберете **Enable** (Активиране), за да разрешите появяване на WOL в състояние на изключено захранване.

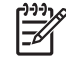

**Забележка** Състоянието по подразбиране на **S5 Wake on LAN** е **Enable** (Активиране).

За да активирате или деактивирате стартирането от мрежова активност в състояние на ниско енергопотребление:

#### **Windows XP**

- **1.** Изберете **Start** (Старт) > **Control Panel** (Контролен панел).
- **2.** Щракнете два пъти върху **Network Connections** (Мрежови връзки).
- **3.** Щракнете два пъти върху **Local Area Connection** (Локална връзка).
- **4.** Щракнете върху **Properties** (Свойства).
- **5.** Щракнете върху **Configure** (Конфигуриране).
- **6.** Щракнете върху раздела **Power Management** (Управление на захранването), след това поставете или махнете отметката от квадратчето до **Allow this device to bring the computer out of standby** (Позволи това устройство да извежда компютъра от състояние на готовност).

#### <span id="page-9-0"></span>**Windows 2000**

- **1.** Изберете **Start** (Старт) > **Settings** (Настройки) > **Control Panel** (Контролен панел).
- **2.** Щракнете два пъти върху **Network and Dial-up Connections** (Мрежови и dial-up връзки).
- **3.** Щракнете с десния бутон на мишката върху **Local Area Connection** (Локална връзка).
- **4.** Щракнете върху **Properties** (Свойства).
- **5.** Щракнете върху **Configure** (Конфигуриране).
- **6.** Щракнете върху раздела **Power Management** (Управление на захранването), след това поставете или махнете отметката от квадратчето до **Allow this device to bring the computer out of standby** (Позволи това устройство да извежда компютъра от състояние на готовност).

**Забележка** За допълнителна информация за стартирането от мрежова активност прегледайте *Remote Management Administrators Guide (Ръководство за администратори на отдалечено управление)*. *Remote Management Administrators Guide (Ръководството за администратори за отдалечено управление)* е включено в помощните програми за настройване на отдалеченото управление и можете да го намерите в компактдиска *Support Software (Поддръжка на софтуера)* или на адрес <http://www.hp.com>.

### **Тълкуване на индикаторите за състояние на мрежата**

Някои мрежови интерфейсни контролери за Ethernet имат индикатори за състояние на мрежата:

- Индикатор за връзката свети, когато системата е физически свързана към активна мрежа.
- Индикатор за активността свети, когато компютърът разпознае мрежова активност. Когато системата е свързана към високонатоварена мрежа, индикаторът за активност остава включен почти през цялото време.
- Индикатор за работната скорост свети при работа с 1000 Mbps и 100 Mbps. Цветът на индикатора зависи от работната скорост.

Някои мрежови контролери имат само два индикатора за състояние на мрежата, като връзката (включен индикатор) и активността (мигащ индикатор) са обозначени само с един индикатор, а работата при 1000-Mbps или 100-Mbps се обозначава с втори индикатор. Интегрираният мрежови контролер има два индикатора за състояние на съединителя за контролера:

- Индикатор Връзка/Активност свети в зелено, когато има физическа връзка с мрежата и премигва, за да отчита активността на мрежата.
- Индикатор за работната скорост свети в зелено, когато се работи при 1000 Mbps; в жълто, когато се работи при 100 Mbps, и не свети, когато се работи при 10 Mbps.

### **Деактивиране на възможностите за автосъгласуване 802.3u/802.3ab**

Мрежовите контролери с автосъгласуване автоматично определят максималната работна скорост на мрежата и възможностите за дуплекс на свързаната мрежа и сами се конфигурират на най-високата обща комбинация. Компютърът започва автосъгласуването, когато получи валидна мрежова връзка или когато се зареди драйверът на мрежовия контролер.

Освен работната скорост на мрежата, компютърът определя дали се поддържа пълен дуплекс. Пълните дуплексни системи могат едновременно да предават и приемат информация в мрежата. Полудуплексните системи не могат да предават и приемат едновременно.

**Забележка** Настройките на порта за връзката на партньора трябва да съответстват на настройките на контролера. Ако мрежовият контролер е настроен на автосъгласуване, партньорът по връзка трябва също да е настроен на автосъгласуване. Ако мрежовият контролер е настроен на специфична скорост/дуплекс, портовият комутатор също трябва да е настроен на тази скорост/дуплекс.

Ако е необходимо, можете да деактивирате възможностите за автосъгласуване и да зададете на системата да работи само в един режим.

#### **Windows XP**

- **1.** Изберете **Start** (Старт) > **Control Panel** (Контролен панел).
- **2.** Щракнете два пъти върху **Network Connections** (Мрежови връзки).
- **3.** Щракнете два пъти върху **Local Area Connection** (Локална връзка).
- **4.** Щракнете върху **Properties** (Свойства).
- **5.** Щракнете върху **Configure** (Конфигуриране).
- **6.** Щракнете върху раздела **Advanced** (Разширени).
- **7.** Изберете **Link Speed & Duplex** (Скорост и дуплекс на връзката) в прозореца Property list (Списък със свойства).
- **8.** Сменете стойностите на скоростта и дуплекса с подходящи стойности в зависимост от възможностите на мрежата.
- **9.** Щракнете върху **OK**. Може да получите подкана да рестартирате компютъра, за да влязат в сила промените.

#### **Windows 2000**

- **1.** Изберете **Start** (Старт) > **Settings** (Настройки) > **Control Panel** (Контролен панел).
- **2.** Щракнете два пъти върху **Network and Dial-up Connections** (Мрежови и dial-up връзки).
- **3.** Щракнете с десния бутон на мишката върху **Local Area Connection** (Локална връзка).
- **4.** Щракнете върху **Properties** (Свойства).
- **5.** Щракнете върху **Configure** (Конфигуриране).
- **6.** Щракнете върху раздела **Advanced** (Разширени).
- **7.** Изберете **Link Speed/Duplex Mode** (Скорост на връзката и режим на дуплекса) в прозореца Property list (Списък със свойства).
- **8.** Сменете стойностите на скоростта и дуплекса с подходящи стойности в зависимост от възможностите на мрежата.
- **9.** Щракнете върху **OK**. Може да получите подкана да рестартирате компютъра, за да влязат в сила промените.

<span id="page-11-0"></span>За допълнителна информация прегледайте документацията, предоставена с мрежовия контролер.

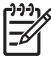

**Забележка** Работа при 100BaseTX и 1000BaseT изисква използването на кабели CAT5 UTP или по-добри (CAT5, CAT5a, CAT6).

### **Инсталиране на мрежови драйвери**

Драйверите за устройства за мрежовия контролер помагат на драйверите да заредят правилно използваната операционна система, позволявайки комуникация с мрежата.

**Забележка** Драйверите за устройства са предназначени за Windows XP. Ако използвате друга операционна система, драйверите за устройствата могат да бъдат инсталирани от медията, включена към операционната система на мрежата, или могат да се получат от HP. Ако се наложи да инсталирате отново операционната система, използвайте компактдиска *Restore Plus!*.

Инсталирайте съответните драйвери за устройства съгласно използваната операционна система, както е посочено по-долу.

#### **Windows XP**

- **1.** Изберете **Start** (Старт) > **Control Panel** (Контролен панел).
- **2.** Щракнете два пъти върху **Network Connections** (Мрежови връзки).
- **3.** Щракнете два пъти върху иконата на **New Connection Wizard** (Съветник за нова връзка) и следвайте инструкциите от екрана.

#### **Windows 2000**

- **1.** Драйверите за устройствата не са предварително заредени за Windows 2000.
- **2.** Посетете [http://www.hp.com,](http://www.hp.com) за да изтеглите драйверите и инструкциите за инсталиране.

### <span id="page-12-0"></span>**Безжични мрежи**

Безжичната мрежа има същите характеристики като кабелната мрежа, но при нея няма нужда да се инсталират мрежови кабели и друг вид мрежово оборудване, което я прави по-лесна за внедряване.

Безжичната локална мрежа може да се конфигурира за два различни режима на работа. Тъй като и двата метода имат своите предимства, трябва да изберете този, който е по-подходящ за нуждите ви. Прегледайте следната информация за конфигурацията, за да определите кой режим е най – добър за вас.

- Ad-hoc мрежа
- Мрежа с точка за достъп (инфраструктура)

### **Ad-hoc мрежа**

Ad-hoc мрежата е най-лесна за внедряване и е идеална за малки офиси. Безжичните Ad-hoc мрежи може да се състоят от двама или повече безжични клиенти, конфигурирани да комуникират един с друг. Всички Ad-hoc клиенти комуникират директно един с друг, без да използват Access Point (Точка за достъп) (AP). Като потребител на такъв тип мрежа вие можете бързо да изграждате безжична мрежа, за да споделяте файлове с други служители, да отпечатвате на общ служебен принтер и да получавате достъп до интернет чрез единична споделена връзка.

Ad-hoc мрежите са икономически изгодни, защото за конфигурирането на мрежата не са необходими други компоненти на устройствата (точки за достъп, хъбове или рутери). С Ad-hoc мрежата обаче, вашият компютър може да комуникира само с разположени наблизо безжични клиенти.

### **Мрежа с точка за достъп (инфраструктура)**

Мрежа с точка на достъп се нарича също и мрежа "Инфраструктура". Основната разлика между безжична мрежа с точка на достъп и Ad-hoc мрежа е добавянето на един допълнителен елемент – точката на достъп. Точката на достъп служи като фокусна точка за целия трафик на данни по безжичната мрежа и оптимално управлява всички безжични операции с данни.

Точката за достъп разширява обхвата на безжичната локална мрежа. Всеки безжичен клиент компютър може да комуникира с други компютри, оборудвани с безжични устройства, които са в обхвата на точката за достъп.

Освен това безжичната Инфраструктура може да осигури достъп до съществуваща кабелна локална мрежа. Тази връзка позволява на компютри от инфраструктурната безжична локална мрежа да получават достъп до други ресурси и инструменти на кабелната локална мрежа, включително достъп до интернет, получаване на електронна поща, прехвърляне на файлове и използване на общ принтер. HP може да осигури всички инсталационни услуги, които са ви необходими, за да актуализирате кабелната локална мрежа в безжична локална мрежа.

Освен компютрите, които ще се свържат към безжичната мрежа, са ви необходими още два вида оборудване, за да създадете и стартирате безжичната мрежа с точка за достъп:

● **Точки за достъп:** безжични предаватели, които свързват всеки потребител в обхвата на безжичната локална мрежа. Можете да инсталирате толкова точки за достъп в мрежата, колкото са ви необходими, както и лесно да добавяте нови с разрастването на мрежата и

<span id="page-13-0"></span>така да покриете цяла група офиси с една безжична мрежа. Всяка точка за достъп изисква две връзки:

- Стандартен контакт за захранването
- Ethernet връзка към съществуващата кабелна мрежа или входяща интернет връзка
- **Карти за безжична локална мрежа:** безжичен еквивалент на мрежовата интерфейсна карта (network interface card (NIC)), който позволява на компютъра да комуникира с безжичната мрежа. Много компютри HP се предлагат с вградени безжични мрежови карти, така че с изваждането от кутията те са готови за свързване към безжична мрежа. Ако вашият компютър няма безжична карта, лесно можете да добавите такава. За указания за инсталиране вижте *Hardware Reference Guide (Ръководство за справки по хардуера)* в *Documentation and Diagnostics CD (компактдиска с документи и инструменти за диагностициране)*.

### **Предимства на безжичните мрежи**

Безжичните локални мрежи (WLAN) осигуряват нови нива на гъвкавост и достъпност в работата ви. Някои от многото предимства на безжичните мрежи са следните:

- Не е нужно да хабите време и средства да инсталирате кабели на работното място.
- Цели работни места могат да бъдат добавяни или премествани с минимално прекъсване на работния процес.
- Служителите могат да пренареждат работните си места, без да се налага да се съобразяват с изводите на стената за мрежови достъп.
- Безжичната мрежа често може да се инсталира по-бързо и по-евтино от кабелната мрежа.
- Допълнителните компютри се добавят към безжичната мрежа бързо и с минимални разходи.
- Безжичните мрежи по принцип са по-лесни за поддръжка и управление от кабелните мрежи.
- Безжичните локални мрежи дават на служителите свободата да имат непрекъснато и в реално време достъп до бизнес информация откъдето и да е в средата, в която работят или учат.

За допълнителна информация за безжичните мрежи посетете <http://www.hp.com> или се свържете с представителя на HP.

# <span id="page-14-0"></span>**2 Интернет комуникации**

Този раздел включва следните елементи:

- Избор на доставчик на интернет услуги
- Content Advisor (Съветник за съдържанието)
- Решаване на проблеми с достъпа до интернет

## **Избор на доставчик на интернет услуги**

Доставчикът на интернет услуги ви осигурява достъп (dial-up, кабелен, DSL или безжичен) и софтуер, които са ви необходими, за да се свържете с интернет. Повечето доставчици предлагат също електронна поща, достъп до нюзгрупи, пространство за създаване на уеб страници и техническа поддръжка. Някои доставчици предлагат и търговски услуги като хостване на домейни на компании и частни лица, които желаят да правят бизнес в интернет. Можете да изберете местен или национален доставчик на интернет услуги.

Онлайн доставчиците на услуги, например MSN или America Online (AOL), освен достъпа до интернет, предлагат и специални възможности, съдържание и техническа поддръжка. Онлайн доставчикът на услуги може да предостави категоризирана начална страница с възможности за персонализиране, която ви помага лесно да намирате най-популярните и най-полезните сайтове в интернет.

За да намерите най-подходящият за вас доставчик:

- Потърсете в Жълти страници.
- Попитайте приятел или колега за препоръки.
- Ако вече имате достъп до интернет, можете да използвате търсачки, например Google, за да си помогнете в търсенето на доставчик на интернет услуги или на онлайн доставчик.
- Доставчиците обикновено предлагат разнообразие от планове за услугите, които да задоволяват различните нужди на клиентите. Прегледайте и сравнете плановете, предоставяните услуги и цените, преди да решите дали този доставчик е подходящ за вас и отговаря на нуждите ви.

# <span id="page-15-0"></span>**Content Advisor (Съветник за съдържанието)**

Интернет ви предоставя достъп до огромно разнообразие от информация, но част от нея може да не е подходяща за всеки.

Със Съветника за съдържанието можете да:

- Контролирате достъпа до интернет
- Задавате парола
- Задавате списък с уебсайтове, които хората, използващи компютъра, да не могат да преглеждат
- Регулирате типовете съдържание, което хората, използващи компютъра, могат да преглеждат с или без ваше разрешение

#### **Ограничаване на интернет съдържанието**

#### **Windows XP**

Ако не сте активирали Content Advisor (Съветника за съдържанието) досега:

- **1.** Изберете **Start** (Старт) > **Control Panel** (Контролен панел).
- **2.** Натиснете два пъти върху **Internet Options** (Опции за интернет).
- **3.** Щракнете върху раздела **Content** (Съдържание).
- **4.** В областта на Съветника за съдържанието щракнете върху бутона **Enable** (Активиране). Ако преди сте създали парола за настройките за интернет, ще получите подкана да въведете паролата сега.
- **5.** Щракнете върху категория от списъка, след това придвижете плъзгача, за да зададете ограниченията, които искате да използвате. Повторете този процес за всяка категория, която искате да ограничите.
- **6.** Щракнете върху **OK**, а след това въведете паролата си в полето за парола. Ще се появи диалогов прозорец със съобщението, че Content Advisor (Съветникът за съдържанието) е включен. Щракнете върху **OK**.

Ако преди сте активирали Content Advisor (Съветника за съдържанието):

- **1.** Изберете **Start** (Старт) > **Control Panel** (Контролен панел).
- **2.** Натиснете два пъти върху **Internet Options** (Опции за интернет).
- **3.** Щракнете върху раздела **Content** (Съдържание).
- **4.** За да промените настройките:
	- **a.** Щракнете върху бутона **Settings** (Настройки). Въведете паролата си и щракнете върху **OK**.
	- **b.** Щракнете върху категория от списъка, след това придвижете плъзгача, за да зададете ограниченията, които искате да използвате. Повторете този процес за всяка категория, която искате да ограничите.
- **5.** За да деактивирате Content Advisor (Съветника за съдържанието):
	- **a.** Щракнете върху бутона **Disable** (Деактивиране). Въведете паролата си и щракнете върху **OK**.
	- **b.** Ще се появи диалогов прозорец със съобщението, че Content Advisor (Съветникът за съдържанието) е изключен. Щракнете върху **OK**.

#### **Windows 2000**

Ако не сте активирали Content Advisor (Съветника за съдържанието) досега:

- **1.** На работния плот на Windows изберете **Start** (Старт) > **Settings** (Настройки) > **Control Panel** (Контролен панел).
- **2.** Натиснете два пъти върху **Internet Options** (Опции за интернет).
- **3.** Щракнете върху раздела **Content** (Съдържание).
- **4.** В областта на Съветника за съдържанието щракнете върху бутона **Enable** (Активиране).
- **5.** Щракнете върху категория от списъка, след това придвижете плъзгача, за да зададете ограниченията, които искате да използвате. Повторете този процес за всяка категория, която искате да ограничите.
- **6.** Щракнете върху **OK**, а след това въведете паролата си в полето за парола. Ще се появи диалогов прозорец със съобщението, че Content Advisor (Съветникът за съдържанието) е включен. Щракнете върху **OK**.

Ако преди сте активирали Content Advisor (Съветника за съдържанието):

- **1.** Изберете **Start** (Старт) > **Settings** (Настройки) > **Control Panel** (Контролен панел).
- **2.** Натиснете два пъти върху **Internet Options** (Опции за интернет).
- **3.** Щракнете върху раздела **Content** (Съдържание).
- **4.** За да промените настройките:
	- **a.** Щракнете върху бутона **Settings** (Настройки). Въведете паролата си и щракнете върху **OK**.
	- **b.** Щракнете върху категория от списъка, след това придвижете плъзгача, за да зададете ограниченията, които искате да използвате. Повторете този процес за всяка категория, която искате да ограничите.
- **5.** За да деактивирате Content Advisor (Съветника за съдържанието):
	- **a.** Щракнете върху бутона **Disable** (Деактивиране). Въведете паролата си и щракнете върху **OK**.
	- **b.** Ще се появи диалогов прозорец със съобщението, че Content Advisor (Съветникът за съдържанието) е изключен. Щракнете върху **OK**.

# <span id="page-18-0"></span>**Решаване на проблеми с достъпа до интернет**

Ако срещнете проблеми с достъпа до интернет, консултирайте се с доставчика на интернет услуги или вижте общите причини и решения, изброени в следващата таблица.

**Таблица 2-1** Решаване на проблеми с достъпа до интернет

#### **Не можете да се свържете с интернет.**

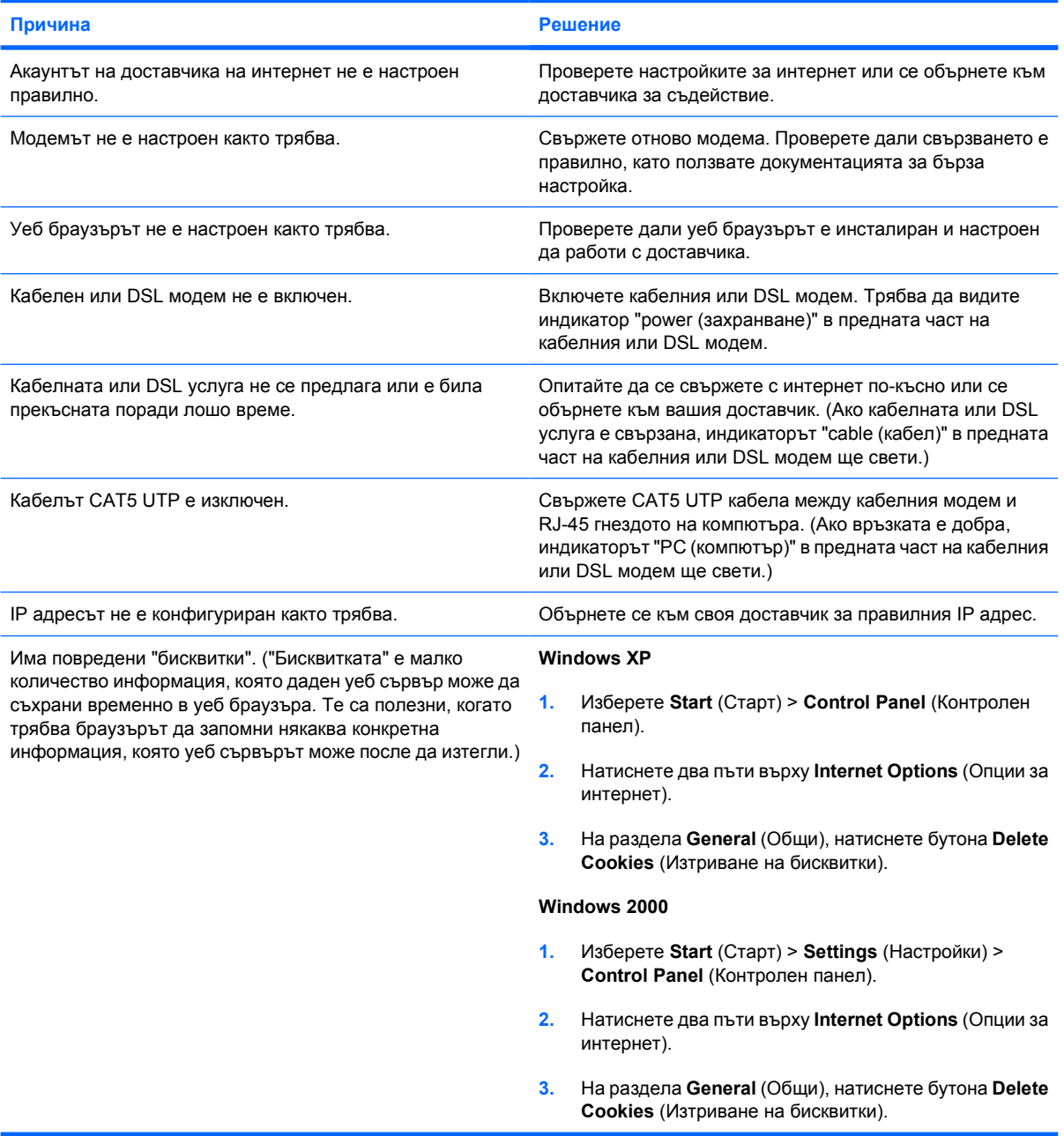

#### **Таблица 2-1** Решаване на проблеми с достъпа до интернет (продължение)

**Интернет програмите не се стартират автоматично.**

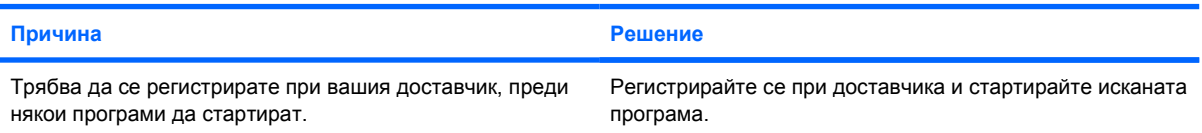

#### **Уеб сайтовете се зареждат твърде бавно от интернет.**

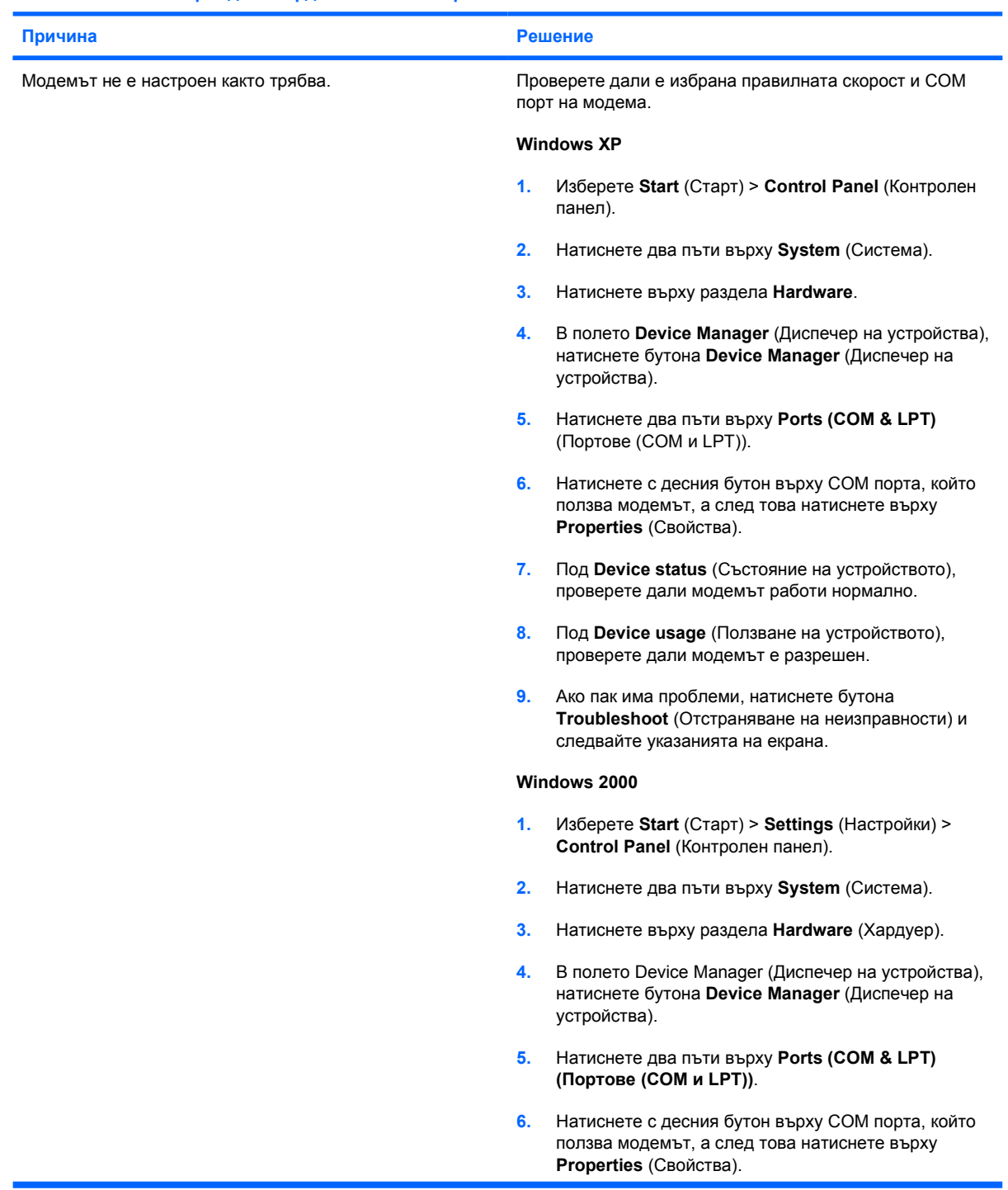

### **Таблица 2-1** Решаване на проблеми с достъпа до интернет (продължение)

**Уеб сайтовете се зареждат твърде бавно от интернет.**

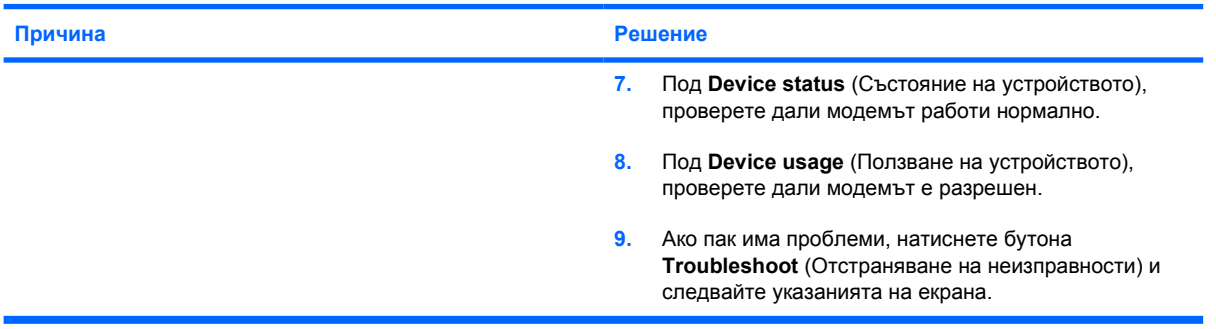